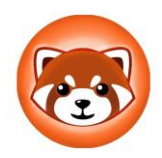

# **How to Purchase RedPanda**

### **Download the Trust wallet app for ios or Android**

Why – Trust wallet is a secure crypto wallet to store your tokens. It is not an exchange.

**TRUST** 

- 1. Install the Trust Wallet app on your device (not available in desktop format).
- 2. Import or create a new wallet
- 3. Create a password
- 4. Save secret backup/seed phrase in a safe place (handwritten note recommended).
- 5. Add custom token copy and paste Redpanda earth contract address into search bar and follow prompts. < 0x514cdb9cd8a2fb2bdcf7a3b8ddd098caf466e548 >

#### **Purchase Ethereum**

Why? Purchasing Ethereum (ETH) will allow you to purchase RedPanda. We are just using USD to purchase ETH to purchase RedPanda.

- 1. Go to **[Wyre](https://pay.sendwyre.com/)** or your preferred exchange platform to convert your FIAT currency into ETH.
- 2. Enter amount of USD you wish to spend
- 3. Make sure the transfer is from USD to ETH
- 4. Authorize Wyre to access your account
- 5. Click Next
- 6. Enter payment information
- 7. Submit
- 8. Enter verification code
- 9. Enter bank verification code (log into your bank account to get this code)
- 10. Once you have purchased ETH, you need to send it to your Trust Wallet Ethereum wallet address (copy address from 'receive' tab in ETH wallet).

#### **Connect Wallet to Uniswap**

Why? This will allow you to swap your ETH for Red Panda

Note: Android users should see the DApps browser icon within the app however iOS users will need to go to Uniswap on their device's browser.

- 1. Go to **[Uniswap](https://uniswap.org/)**
- 2. Click "Use Uniswap"
- 3. Click "Connect to a wallet"
- 4. Click "Trust wallet"

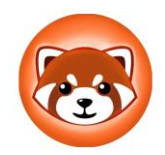

# **How to Purchase RedPanda**

- 5. Follow prompts to connect wallet
- 6. Click "Select a token"
- 7. Search for "Red Panda" or paste the official contract address (Make sure you see the RedPanda logo) < 0x514cdb9cd8a2fb2bdcf7a3b8ddd098caf466e548 >
- 8. Click import, tick box and allow import

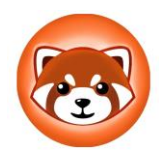

## **How to Purchase RedPanda**

### **Purchase Red Panda**

- 1. Enter amount of ETH to spend on RedPanda in Uniswap (don't spend max).
- 2. Make sure to leave approx. 5% ETH in your wallet to pay for the transaction/swap. *Every transaction/swap requires a fee in ETH.*
- 3. Set slippage to 5% (Why? The price of a token is constantly moving up and down. Slippage is the range the price can move up or down from current price with the transaction still going through.
- 4. Click on "No liquidity! Click to trade with V2"
- 5. Click "Swap"
- 6. Click "Confirm Swap"
- 7. Confirm the transaction within the Trust wallet app when the pop-up occurs.
- 8. Refresh your trust wallet and your tokens will appear in your wallet automatically after a short time.